# **WEB 版 薬剤在庫管理システム**

**インストール手順・初期設定**

**第三版**

# **2023 年 10 月 19 日**

# **日本医師会 ORCA 管理機構株式会社**

# 目次

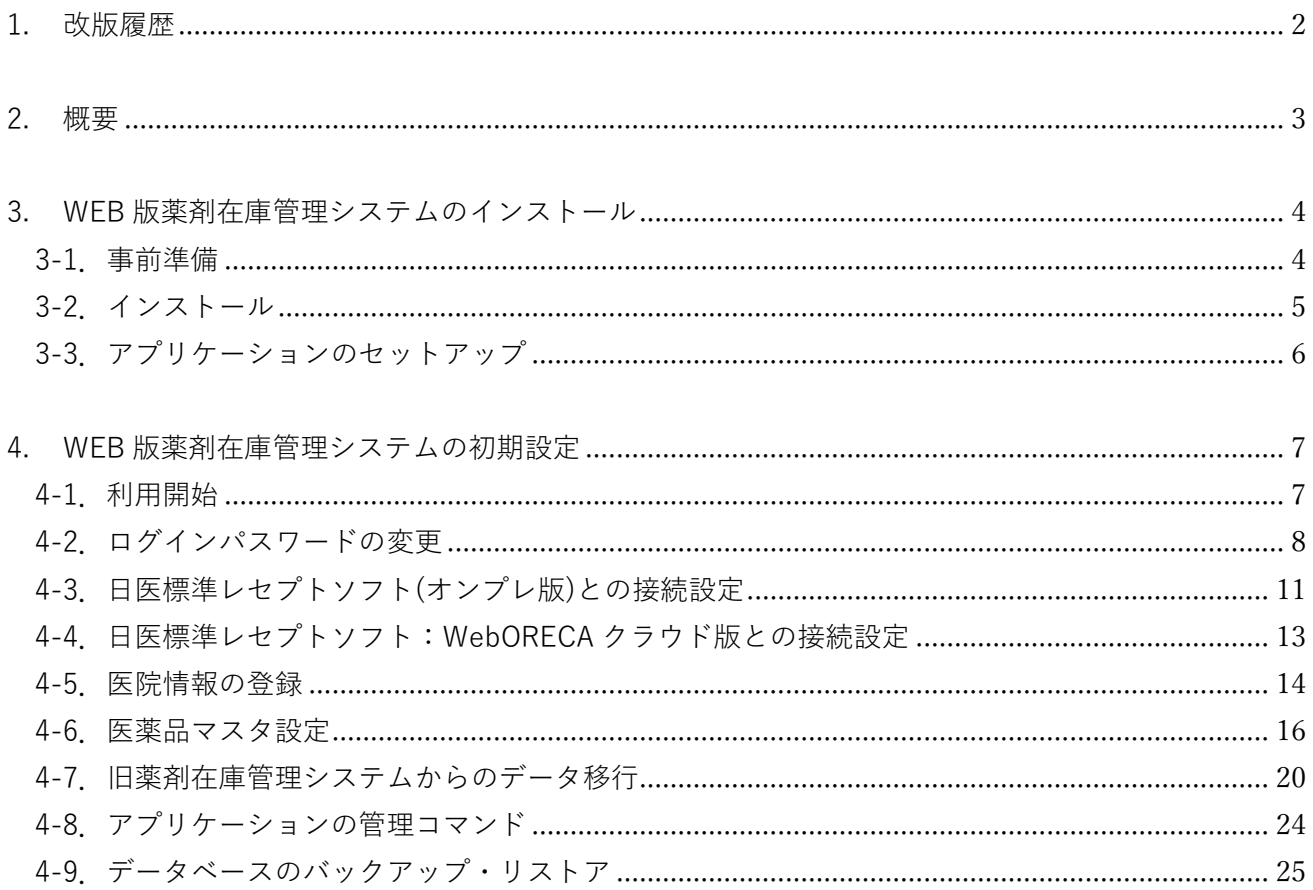

# <span id="page-2-0"></span>**1. 改版履歴**

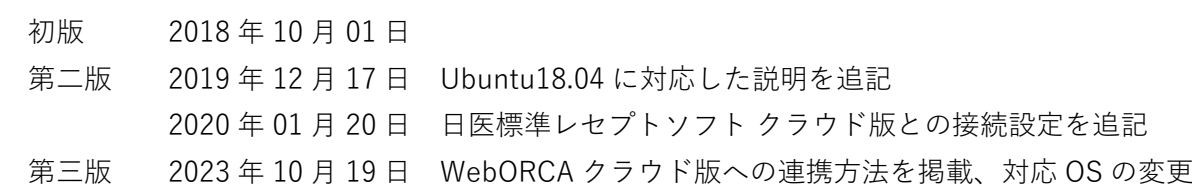

# <span id="page-3-0"></span>**2. 概要**

このドキュメントは、WEB 版薬剤在庫管理システムのインストール手順、初期設定についての 説明をおこないます。

また、本手順書の作業途中にて、PostgreSQL 上の orcastock ユーザのパスワードを設定する必要 があるため、事前にパスワードを決めておくことを推奨します。

※ PostgreSQL のパスワードとして利用可能な文字列であればどのようなパスワードであっても 構わない

想定するセットアップ環境

- ・日医標準レセプトソフトがインストールされた Ubuntu(18.04/20.04/22.04)上で 実行するものとする。
- ・インストールするサーバはインターネットに接続できる状態にものとする。
- ・本アプリケーションで使用する 8080 番ポートがブロックされていないものとする。

【TOPIC】

**WEB 版薬剤在庫管理システムのプロジェクトネームは「orcastock」となります。**

# <span id="page-4-0"></span>**3. WEB 版薬剤在庫管理システムのインストール**

WEB 版薬剤在庫管理システムのセットアップ方法について説明をおこないます。 手順に従い、セットアップをおこなってください。

# <span id="page-4-1"></span>**3-1.事前準備**

【重要】

**日医標準レセプトソフトがインストールされている場合には、本ページの作業は必要ありません。 5 ページの[3-2. インストール]へ進んでください。**

ORCA プロジェクトのパッケージを利用するため、公開鍵を apt-key に追加する。 下記コマンドを実行し、apt-line の公開鍵を取得、追加をおこなう。

【Ubuntu18.04、Ubuntu20.04 の場合】 \$ sudo -i # wget https://ftp.orca.med.or.jp/pub/ubuntu/archive.key # sudo apt-key add archive.key

【Ubuntu22.04 の場合】

\$ sudo -i

# wget https://ftp.orca.med.or.jp/pub/ubuntu/archive.key -O /etc/apt/keyrings/jma.asc

下記コマンドを実行し、ORCA プロジェクトのパッケージを取得するための apt-line を追加する。

# **### Ubuntu 18.04 日レセ Ver5.2.0 の場合**

\$ cd /etc/apt/sources.list.d/ \$ sudo wget https://ftp.orca.med.or.jp/pub/ubuntu/jma-receipt-bionic52.list \$ cd

# **### Ubuntu 20.04 日レセ Ver5.2.0 の場合**

\$ cd /etc/apt/sources.list.d/ \$ wget https://ftp.orca.med.or.jp/pub/ubuntu/jma-receipt-focal52.list \$ cd

# **### Ubuntu 22.04 日レセ Ver5.2.0 の場合**

\$ cd /etc/apt/sources.list.d/ \$ wget https://ftp.orca.med.or.jp/pub/ubuntu/jma-receipt-weborca-jammy10.list \$ cd

# <span id="page-5-0"></span>**3-2.インストール**

下記コマンドを実行し、パッケージデータベースの更新をおこなう。

#### \$ sudo apt-get update

更新作業完了後、あらかじめ入手している WEB 版薬剤在庫管理システムのインストールパッケージを 解凍し、インストールする

※ インストールパッケージはホームディレクトリに配置されていることを前提に説明をおこないます

下記コマンドを実行し、解凍および orcastock 1.X.X-uXjma1\_amd64.deb のインストールをおこなう。 (X 部分は、薬剤在庫管理システムのバージョン、インストールされる OS ごとに値が変わります)

\$ unzip STCXXXXXXX.zip [STC0001004.zip] orcastock/orcastock\_1.X.X-uXjma1\_amd64.deb password:

\$ cd orcastock \$ sudo apt-get install -y gdebi \$ sudo gdebi orcastock\_1.X.X-uXjma1\_amd64.deb ソフトウェアパッケージをインストールしますか? [y/N]: **← y を入力して Enter**

インストール完了後、orcastock ユーザの作成、また以下のディレクトリにアプリケーションの実行に 必要なファイルが配置される。

**/home/orcastock/・・・・・・・orcastock ユーザのホームディレクトリ**

**/var/services/orcastock/・・・・WEB 版薬剤在庫管理システムのアプリケーションを配置**

# <span id="page-6-0"></span>**3-3.アプリケーションのセットアップ**

下記コマンドを実行し、アプリケーションの初期セットアップをおこなう。

\$ sudo /var/services/orcastock/files/setup.sh

スクリプトを実行すると、質問が表示されるので下記を参考に入力する。 ※ 以下は新規でデータベースのインストールを行う場合の入力例。

薬剤在庫管理システムのセットアップを開始します ============================================================= 薬剤在庫管理システム用に新規でデータベースのインストールするか、既存のデータベースを 利用するかを選択してください。 データベースのインストールを行いますか?(y/N) **← y を入力して Enter** > データベースのインストールを行います。 ============================================================= 続いて作成するデータベースの接続情報を入力してください。 データベース接続ユーザ: orcastock **|データベース接続パ<u>スワード: ← あらかじめ用意しておいた DB 接続用パス</u>ワード** >確認用にもう一度入力してください。 <u>データベース接続パスワード(確認用): ← パスワードを再</u> ============================================================= データベースをインストールする準備が整いました。 インストールを開始します。 : (中略) : ============================================================= 構成情報の確認を行います。 データベース起動状態 ........................... OK データベース自動起動設定 ..................... OK データベース接続の確認 ..................... OK アプリケーションの起動状態 ..................... OK アプリケーション自動起動設定..................... OK >(SUCCESS) 薬剤在庫管理システムのセットアップが完了しました。

6 ページの実行結果のようにセットアップが正常に完了すると、WEB 版薬剤在庫管理システムはすでに 起動済みの状態となる。

以上で WEB 版薬剤在庫管理システムのインストールは完了となります。

# <span id="page-7-0"></span>**4. WEB 版薬剤在庫管理システムの初期設定**

WEB 版薬剤在庫管理システム(以下、orcastock)の設定画面へログインし、初期設定をおこないます。

#### <span id="page-7-1"></span>**4-1.利用開始**

Microsoft Edge、GoogleChrome 、Firefox 等の Web ブラウザより、orcastock をインストールした マシンの 8080 番ポートへアクセスすると、ログイン画面が表示されますので、下記ログイン ID・ パスワードでログインしてください。

- \* 接続先
	- \* サーバの IP:8080

例:薬剤在庫管理システムのサーバを 192.168.0.25 というホストで動かしている場合、 ブラウザのアドレスバーに http://192.168.0.25:8080/ と入力します。

- \* ログイン ID
- \* sysadmin
- \* パスワード
- \* bieChoh3Eik9

# <span id="page-8-0"></span>**4-2.ログインパスワードの変更**

初期パスワードのまま利用することはセキュリティ上好ましくないため、以下の手順でパスワードの 変更をおこなってください。

1.

orcastock への接続先を URL 入力欄へ入力し、orcastock へ接続後、[ログイン]を押下

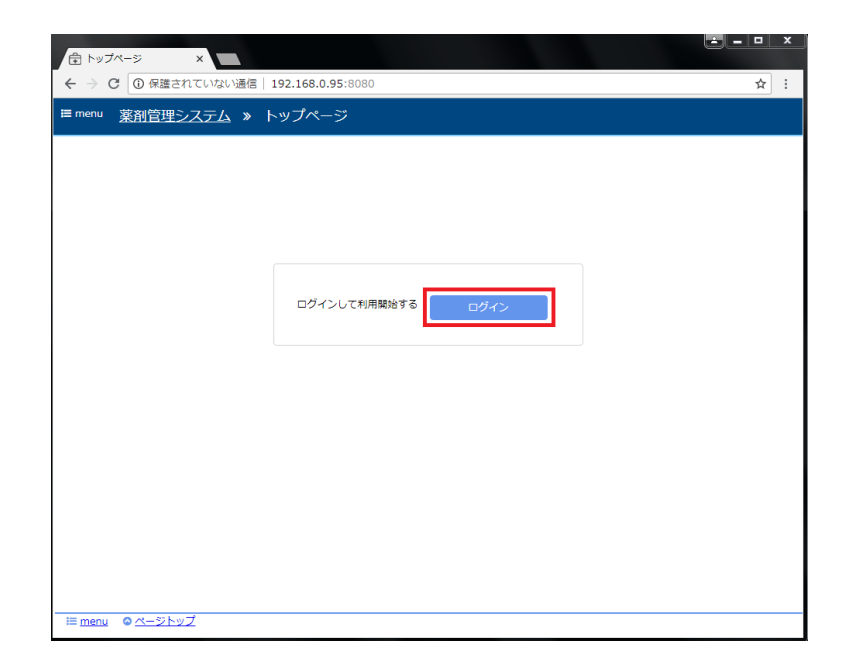

2.

初期ログイン ID:sysadmin、初期パスワード:bieChoh3Eik9 を入力し、[ログイン]を押下

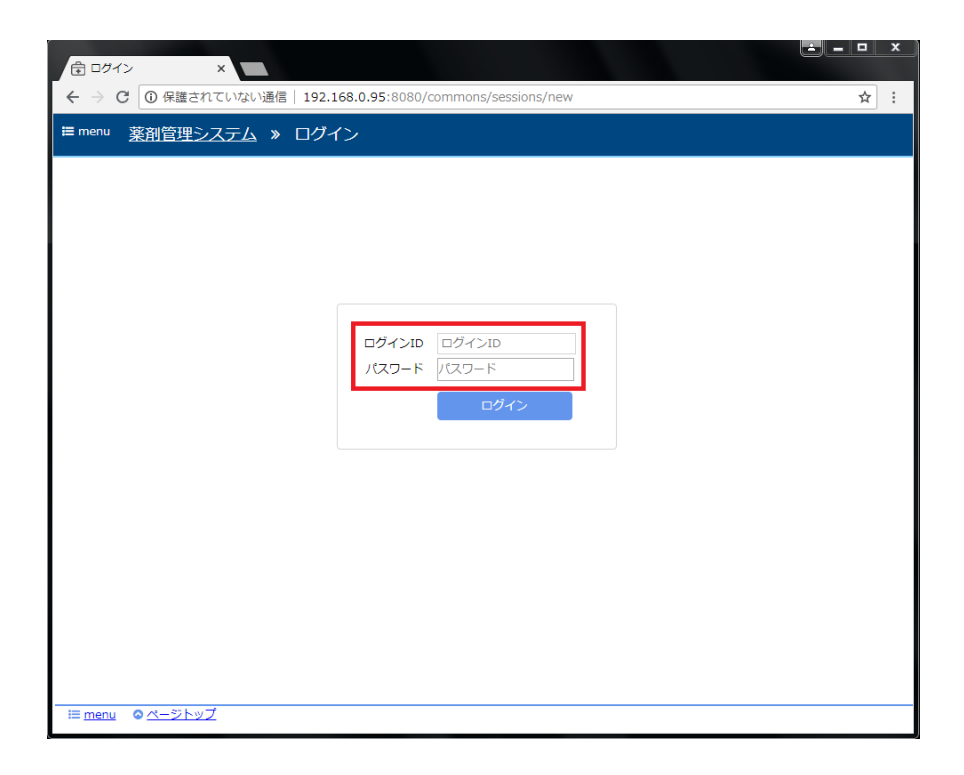

画面左上の「menu」をクリックしてサイドメニューを開き、サイドメニュー内、「パスワード変更」を 選択

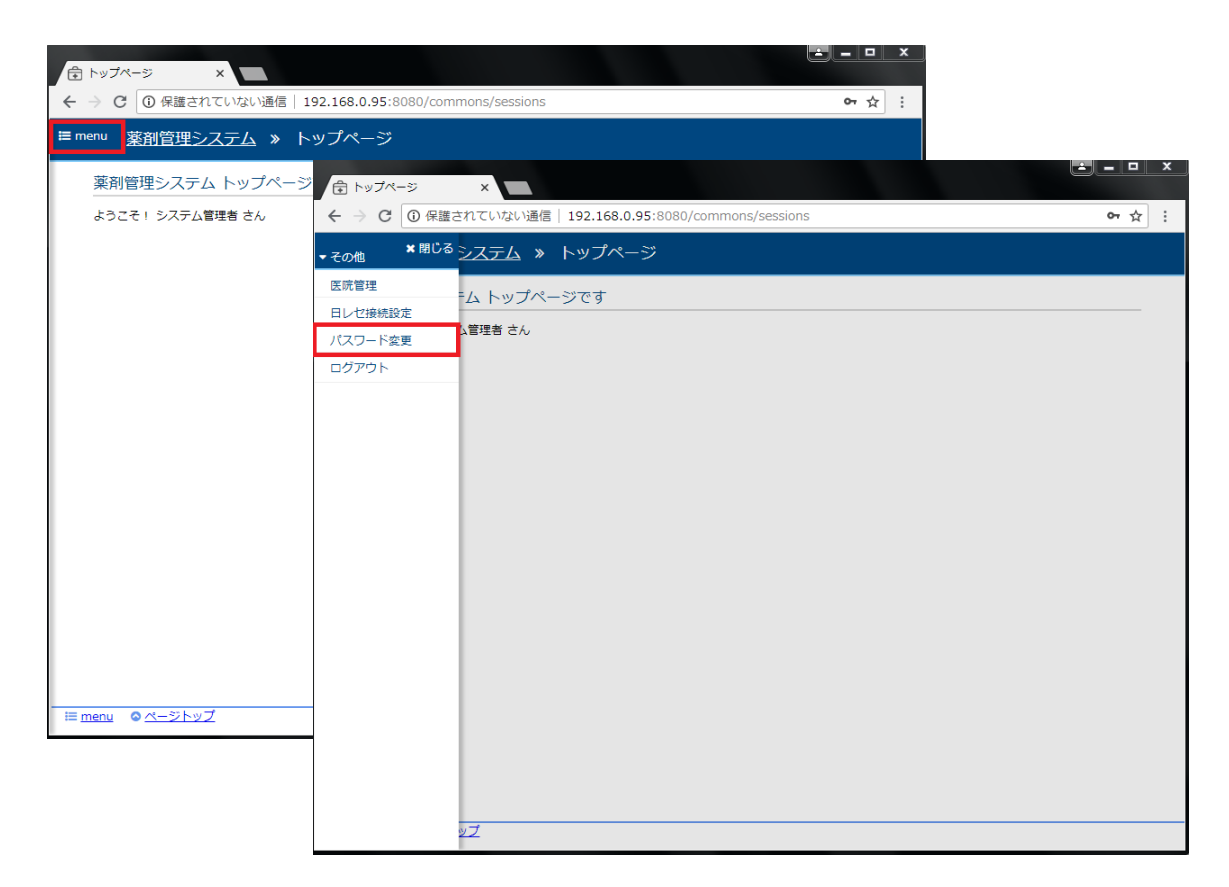

4.

「現在のパスワード」、「新パスワード」、「新パスワード(確認用)」の入力をおこない、「変更する」を クリック

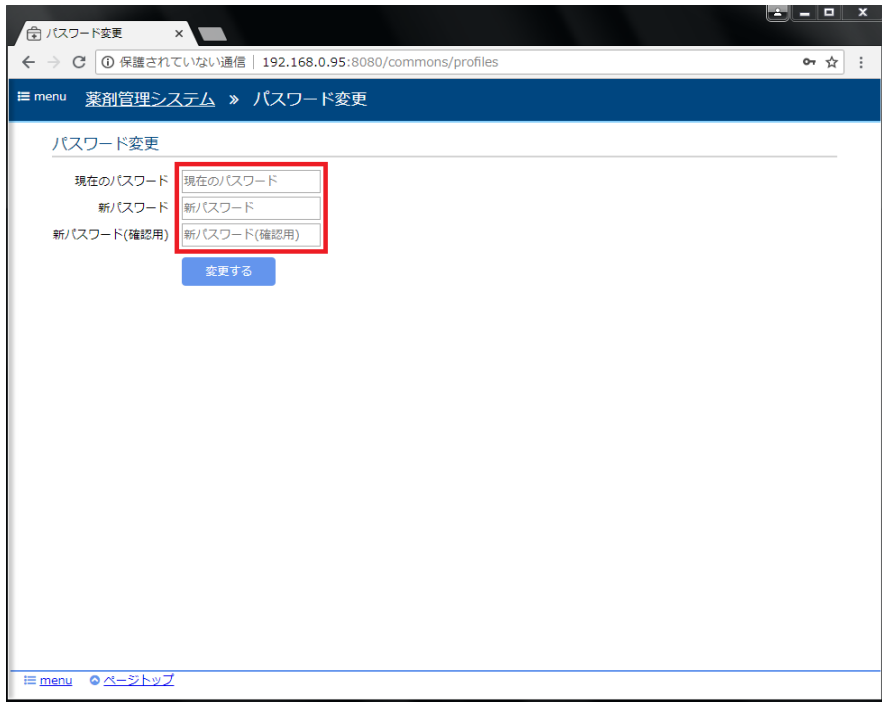

以上でパスワード変更が完了となります。

画面左上の「menu」をクリックして表示される「ログアウト」より一旦ログアウトし、 変更したパスワードでログインできることを確認してください。

# <span id="page-11-0"></span>**4-3.日医標準レセプトソフト(オンプレ版)との接続設定**

日医標準レセプトソフトと orcastock を連携させるため、「日レセ接続設定」をおこないます。 日医標準レセプトソフトと連携することで、日レセで登録された処方データを取り込むことが可能です。

1.

新しく設定されたパスワードを利用し、sysadmin ユーザで orcastock にログイン

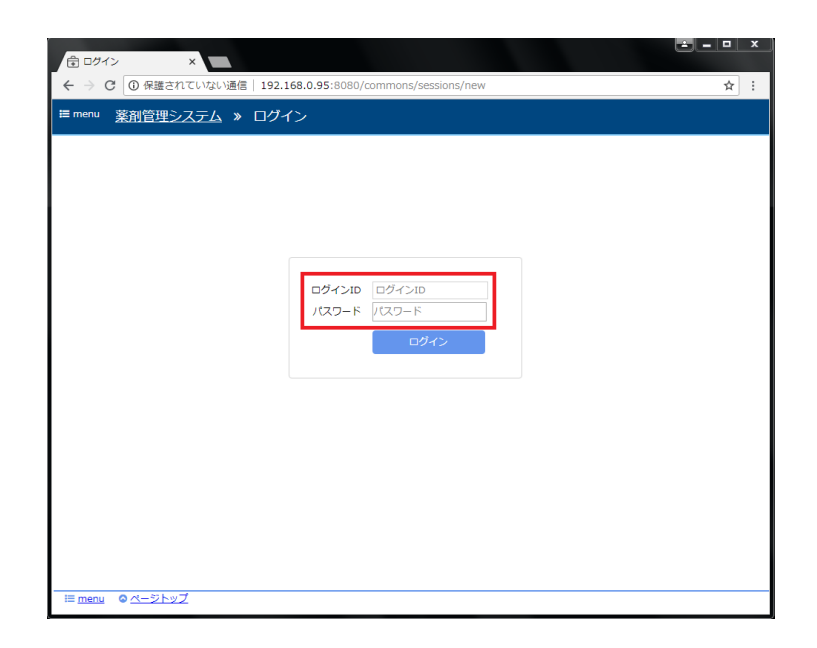

2.

画面左上の「menu」をクリックしてサイドメニューを開き、サイドメニュー内、「日レセ接続設定」を 選択

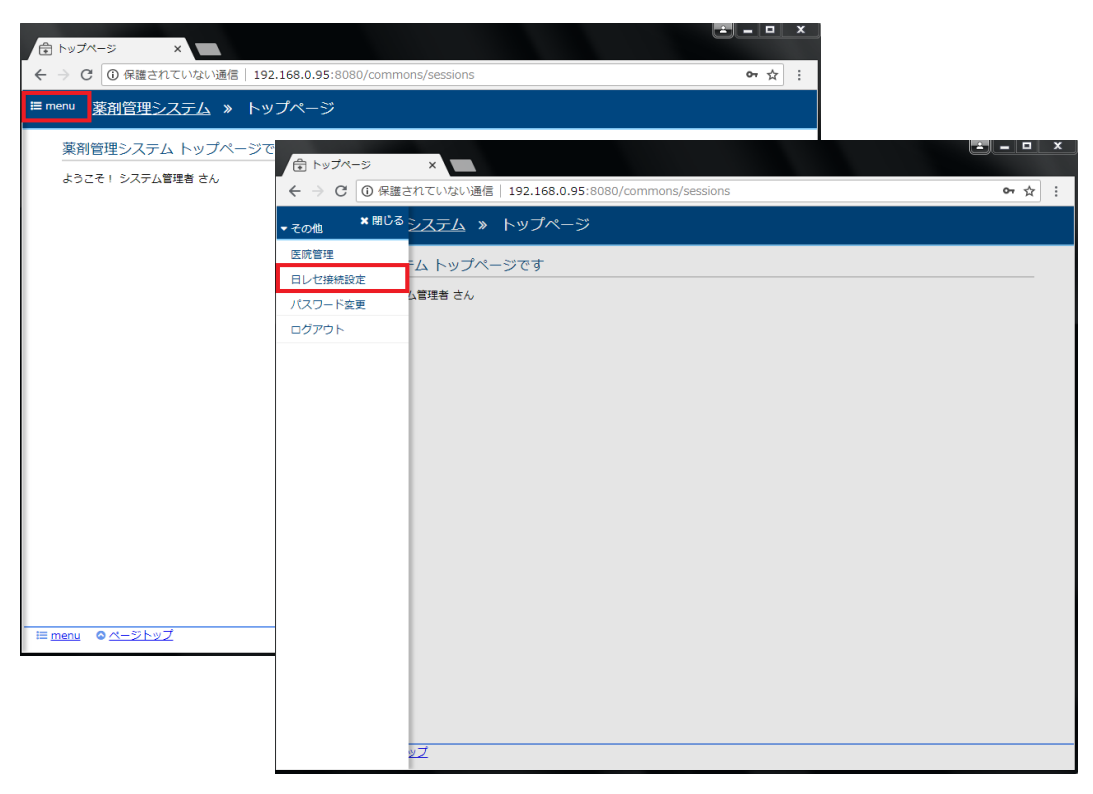

「基本設定」内にて接続情報を入力する

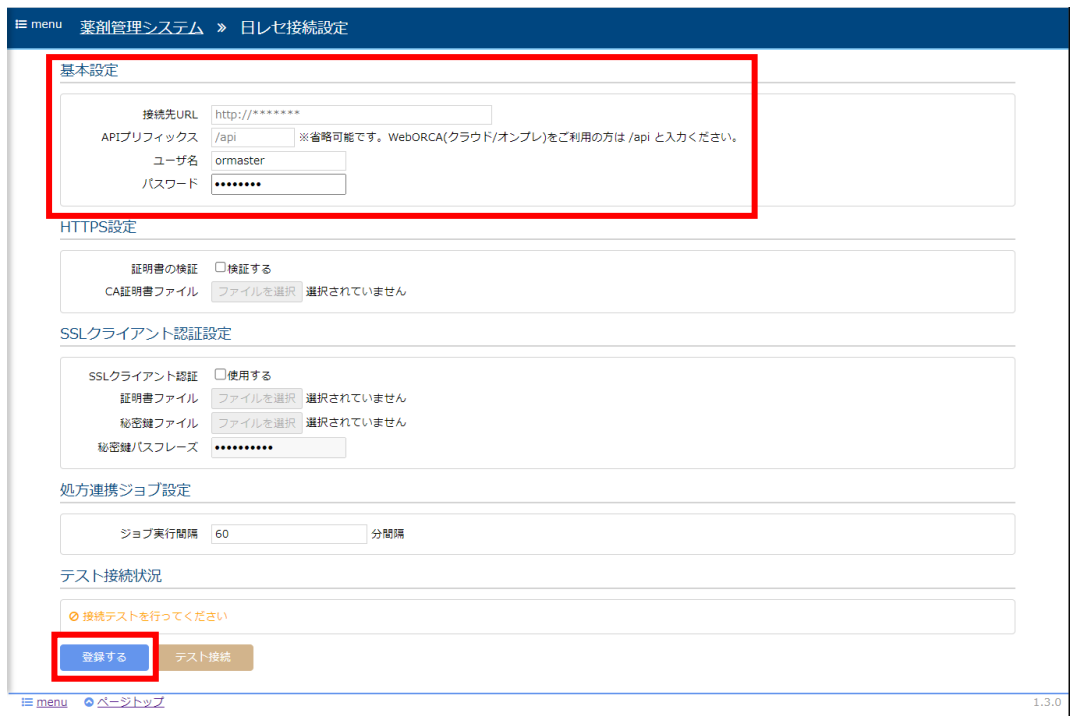

接続先 URL:http://\*\*\*\*\*\*\*\*:8000 (例:http://127.0.0.1:8000 等) ※ WebORCA オンプレ版の場合は、API プリフィックスに「/api」を入力してください ユーザ名 :日レセへ接続する際のユーザ名 **← ormaster 等** パスワード:日レセ接続する際のパスワード

4.

日レセ接続設定画面下部にある、「テスト接続」をクリックし、日レセへの接続テストをおこなう。 テスト接続状況欄に「成功」と表示されることを確認してください。

5. 「登録する」をクリック

以上で日レセ接続設定が完了となります。

テスト接続に失敗した場合には、設定内容の見直しをおこなってください。 また、他項目の詳細な説明については操作マニュアルをご参照ください。

#### <span id="page-13-0"></span>**4-4.日医標準レセプトソフト:WebORECA クラウド版との接続設定**

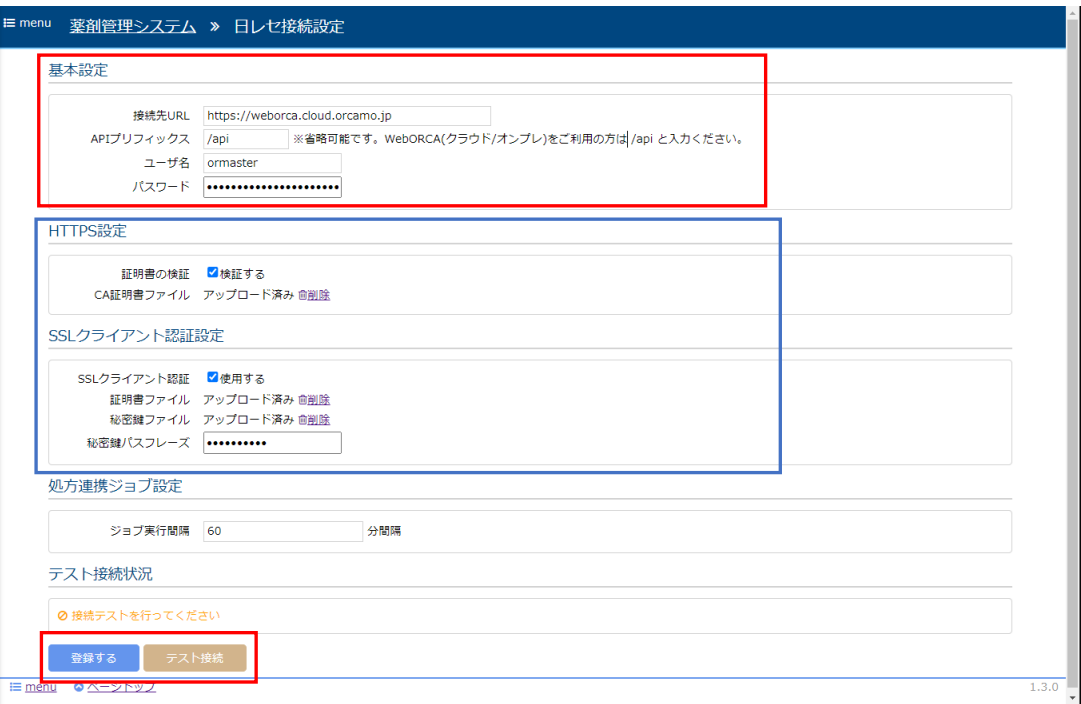

1.「日レセ接続設定」画面を開き、「基本設定」にて接続情報を入力する

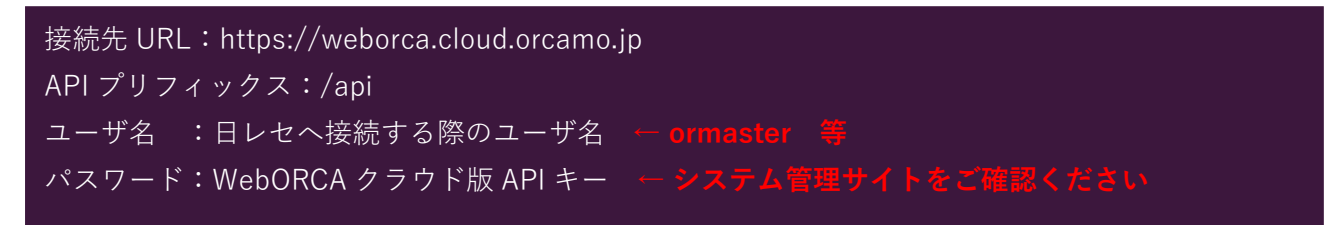

2.「HTTPS 設定」「SSL クライアント認証設定」にて証明書の場所を設定

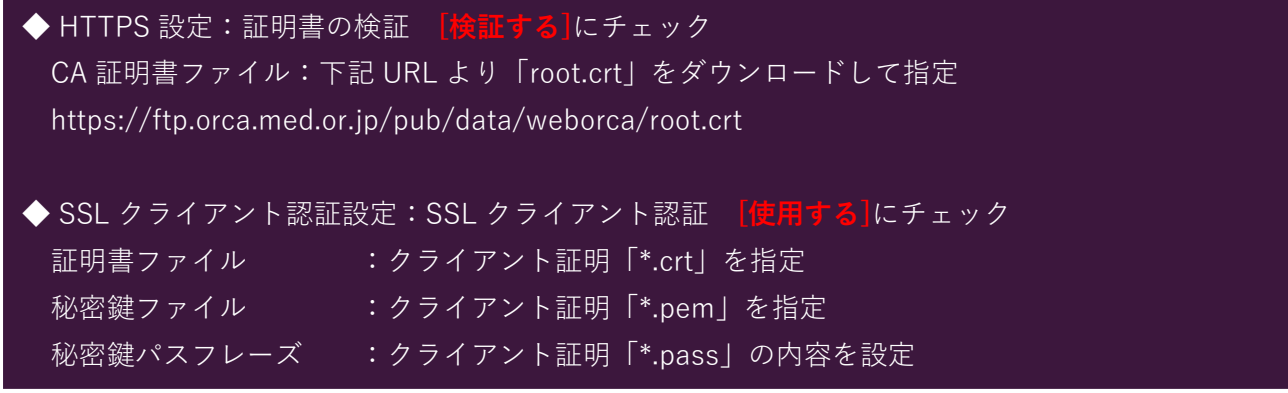

以上で日レセ接続設定が完了となります。

日レセ接続設定画面下部にある、「テスト接続」より日レセへの接続テストをおこない、 テスト接続状況欄に「成功」と表示されることを確認した後、「登録する」を選択してください。

テスト接続に失敗した場合には、設定内容の見直しをおこなってください。

# <span id="page-14-0"></span>**4-5.医院情報の登録**

在庫管理業務をおこなうにあたり、orcastock を利用する実際の医療機関の登録をおこないます。

1.

新しく設定されたパスワードを利用し、sysadmin ユーザで orcastock にログイン

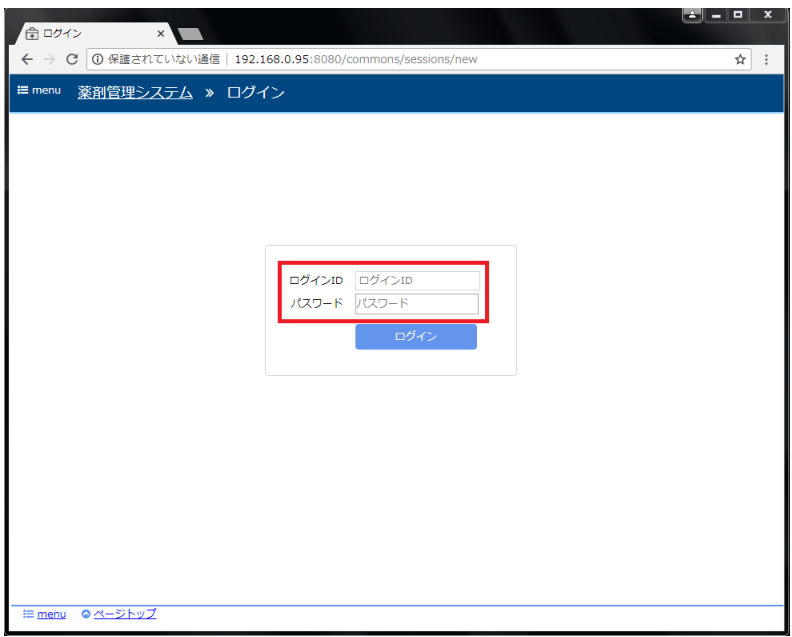

2.

画面左上の「menu」をクリックしてサイドメニューを開き、サイドメニュー内、「医院管理」を選択

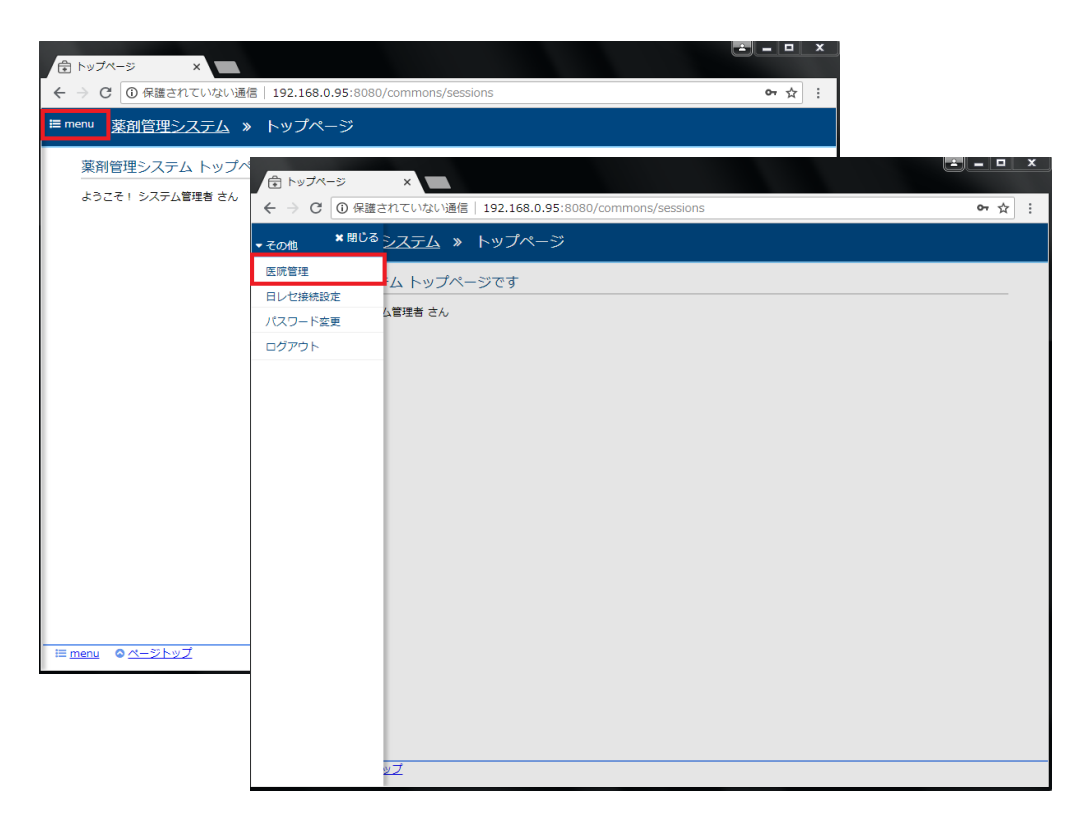

「新規医院追加」ボタンをクリック

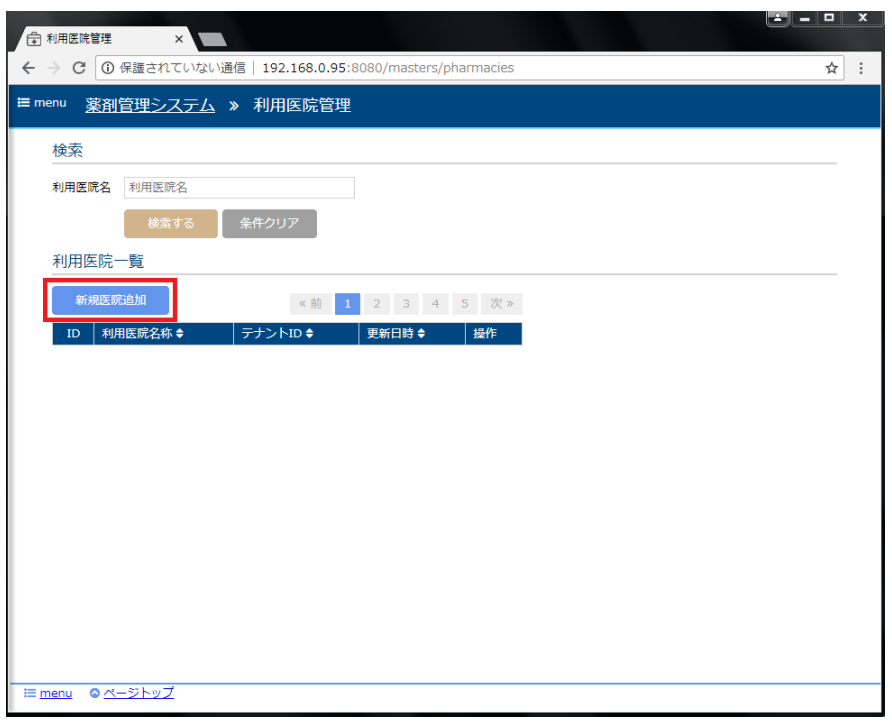

# 4.

医院名称、初期ユーザを入力し「登録する」ボタンをクリック

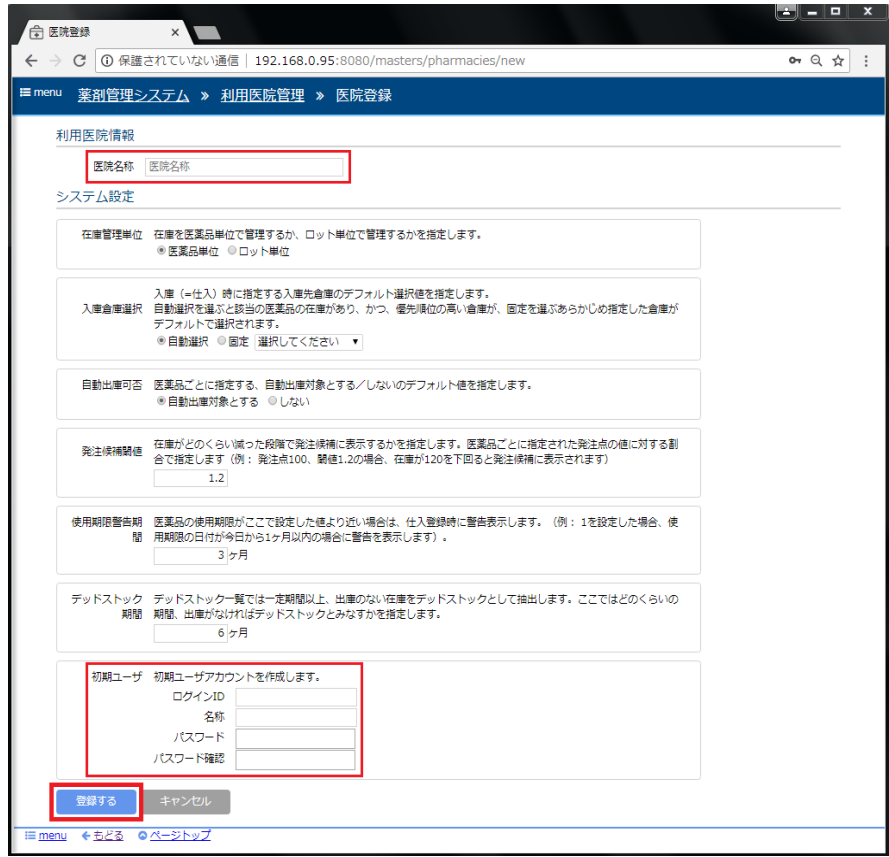

登録後、自動的にログアウトするため、入力した初期ユーザのユーザ ID、パスワードでログインする

以上で医院情報の登録は完了となります。 他項目の詳細な説明については操作マニュアルをご参照ください。

#### <span id="page-16-0"></span>**4-6.医薬品マスタ設定**

インストール直後は医薬品のマスタが登録されていないことから、在庫管理業務をおこなうにあたり、 医薬品マスタのインポートが必要となります。また、制度改定等で医薬品マスタに更新があった場合も 同様の手順で医薬品マスタを更新することが可能です。

1.

13 ページ、「医院情報の登録」で追加したユーザにて、在庫管理アプリケーションにログインする

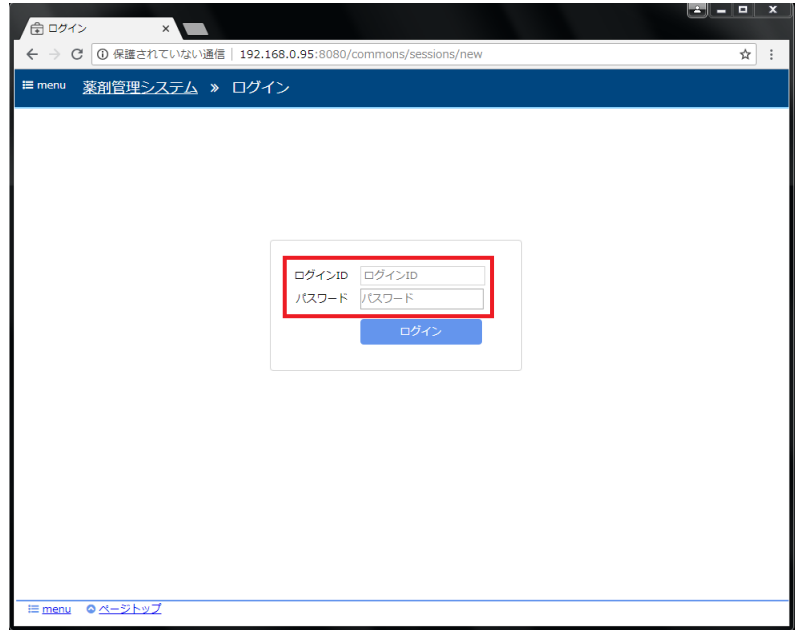

「menu」をクリックしてサイドメニューを開き、サイドメニュー内の「医薬品マスタ」を選択

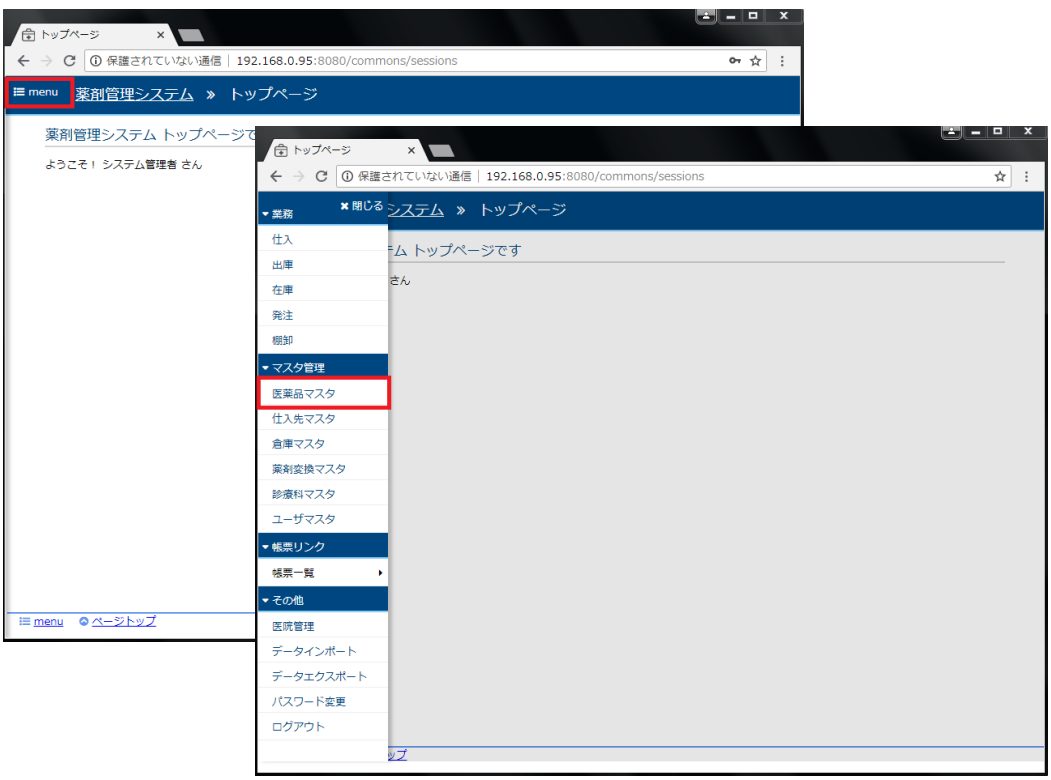

# 3.

「マスター更新」ボタンをクリック

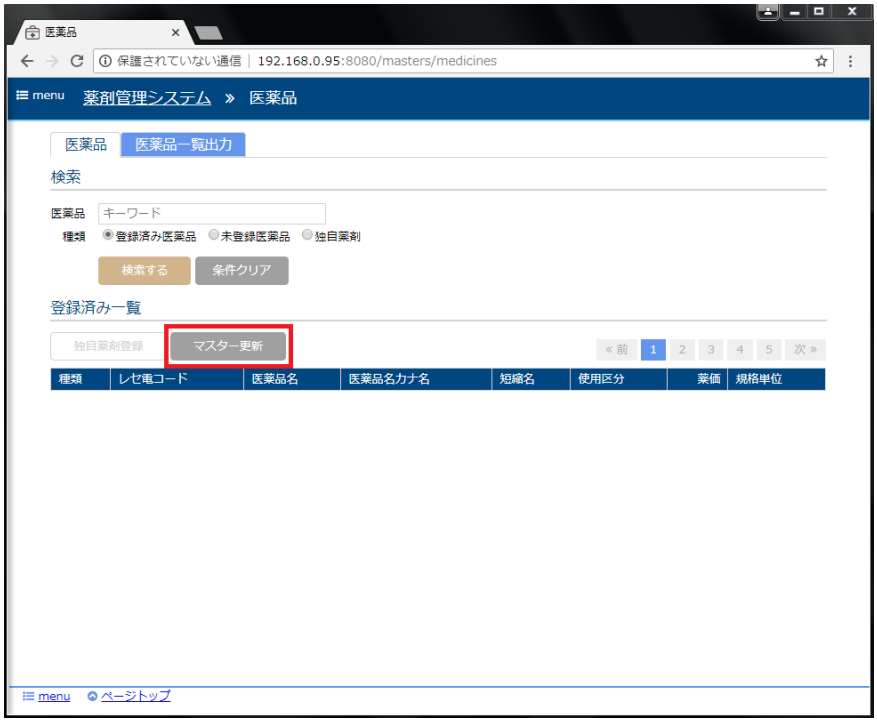

「マスター更新開始」ボタンをクリック

※ インターネットに接続できる環境が必要となります

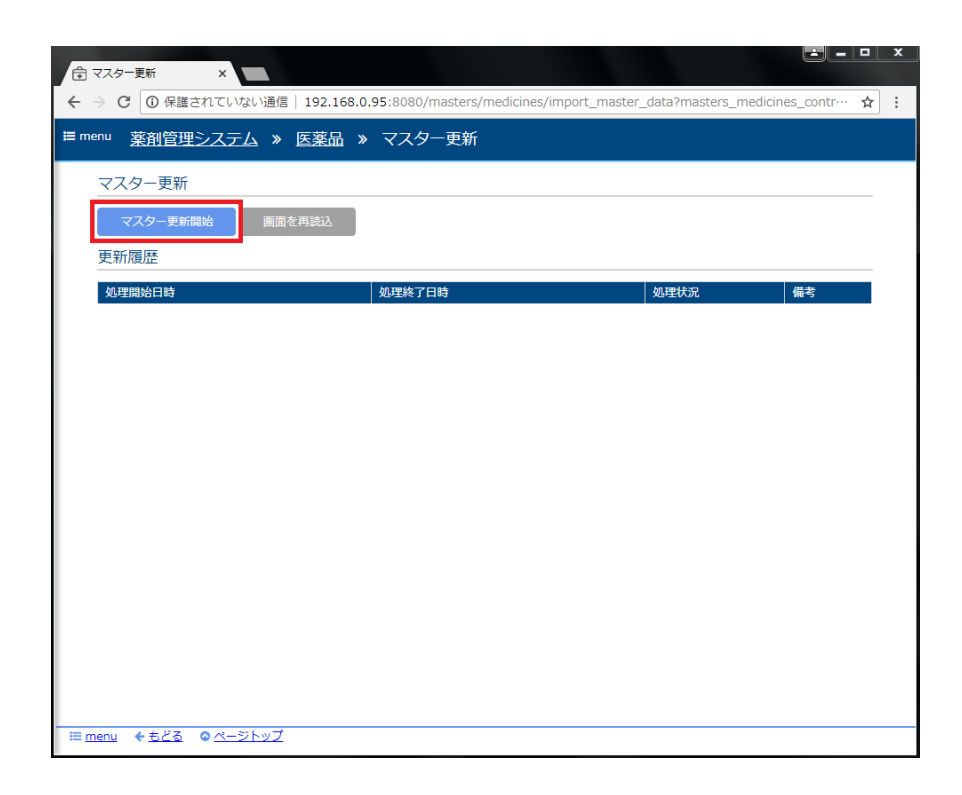

5.

マスター更新が開始された旨のメッセージが表示される。

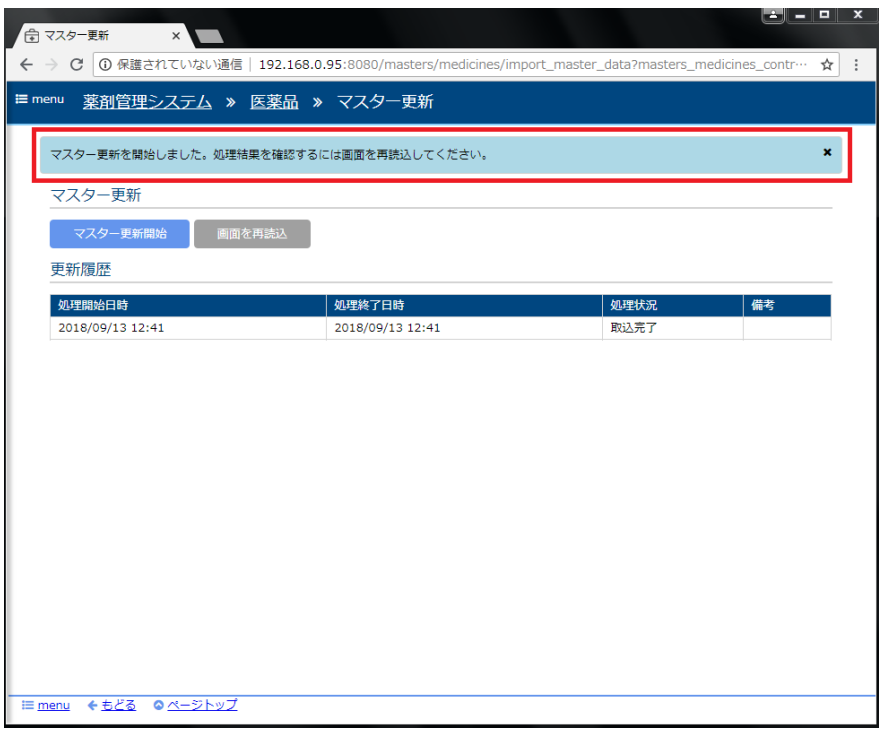

マスター更新は 30 分程度(環境に応じて所要時間は異なる)かかるため、更新開始後は放置しておき、 後ほど画面を再読込し結果を確認する。

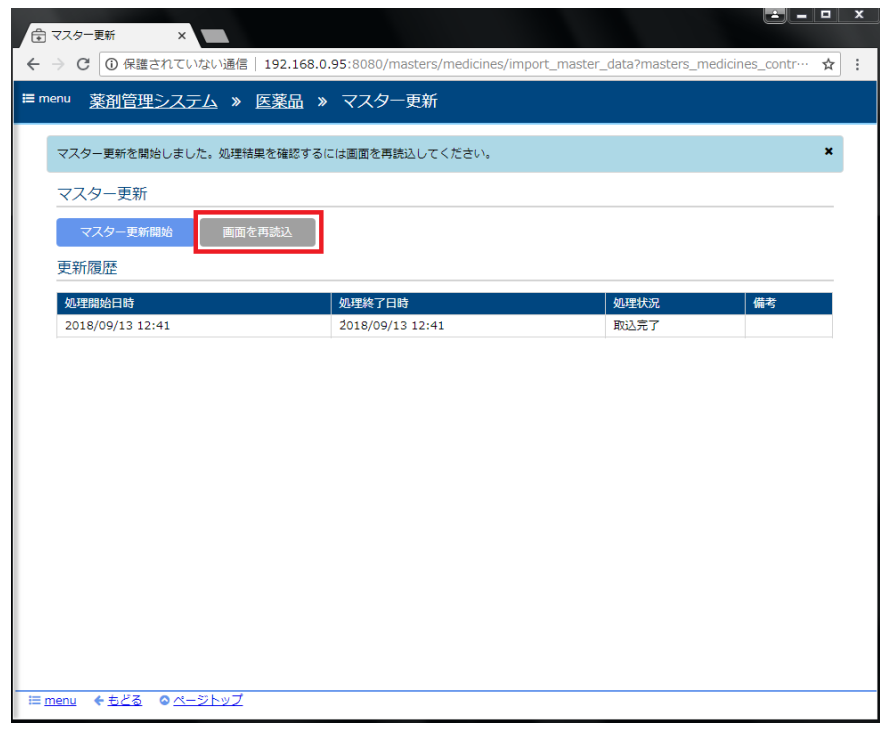

処理が完了すると、処理状況欄に「取込完了」と表示されます。

医薬品マスタの設定については上記で完了となりますが、使い始める最低限の設定として、 下記マスタについても設定をおこなってください。

# **【重要】**

**下記マスタの順で、操作マニュアルを参考に設定をおこなってください。**

- 1. 倉庫マスタ設定
- 2. 診療科マスタ設定
- 3. 仕入先マスタ設定
- 4. ユーザマスタ設定
- 5. 薬剤変換マスタ設定

#### <span id="page-20-0"></span>**4-7.旧薬剤在庫管理システムからのデータ移行**

旧薬剤在庫管理システム(以下、PIMS)から、新在庫管理システムにデータ移行をおこなうには、 以下の手順に従い、データ移行用データである data.zip を作成する必要があります。 ※ PIMS からのデータ移行をおこなわない場合は、この手順は読み飛ばしてください

data.zip には、医薬品情報である[医薬品 TSV]、在庫情報である[在庫 TSV]、仕入先マスタである [仕入先 TSV]が格納されており、まとめてインポート、個別にファイルを指定してインポートする 方法があります。

1.

PIMS インストール環境より設定ファイルである orca.properties を取得し、WEB 版薬剤在庫管理 システムのサーバ上に配置する。

orca.properties の場所

~/stock/ap/ orca.properties

なお、orca.properties は、WBE 版薬剤在庫管理システムの実行ユーザ(orcastock ユーザ)が参照 できる場所であれば配置先はどこでも構わない。

以下の例では /tmp/orca.properties に配置しているものとする。

2.

設定ファイルの内容を確認し、必要であれば適宜変更する。 当データ抽出ツールでは、以下の設定のみ参照する

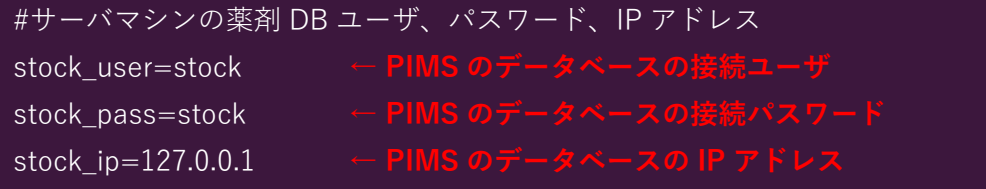

\$ /home/orcastock/pims\_tool/pims\_data\_export -f /tmp/orca.properties

実行結果として以下の内容が出力される。

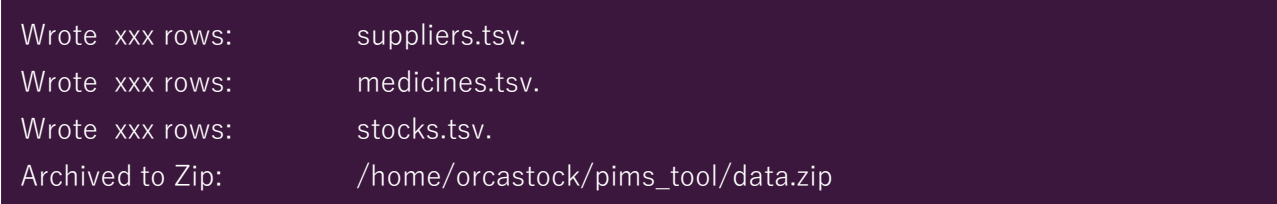

#### 【TOPIC】

データ抽出ツールである「pims\_data\_export 」には以下のオプションを指定することができます。

# -f

orca.properties ファイルの配置場所を指定。省略不可。

#### -n

病院番号を指定します。省略した場合は "1" となります。

# -t

対象年月を yyyymm 形式で指定します。省略した場合は現在の年月となります。

例 \$ /home/orcastock/pims\_tool/pims\_data\_export -f /tmp/orca.properties -t 201807

# 4.

作成された data.zip を WEB 版薬剤在庫管理システムにインポートする。新在庫管理システムに インポートする。

#### data.zip の場所

/home/orcastock/pims\_tool/data.zip

13 ページ、「医院情報の登録」で追加したユーザにて、在庫管理アプリケーションにログイン後、 「menu」をクリックしてサイドメニューを開き、サイドメニュー内の「データインポート」を選択

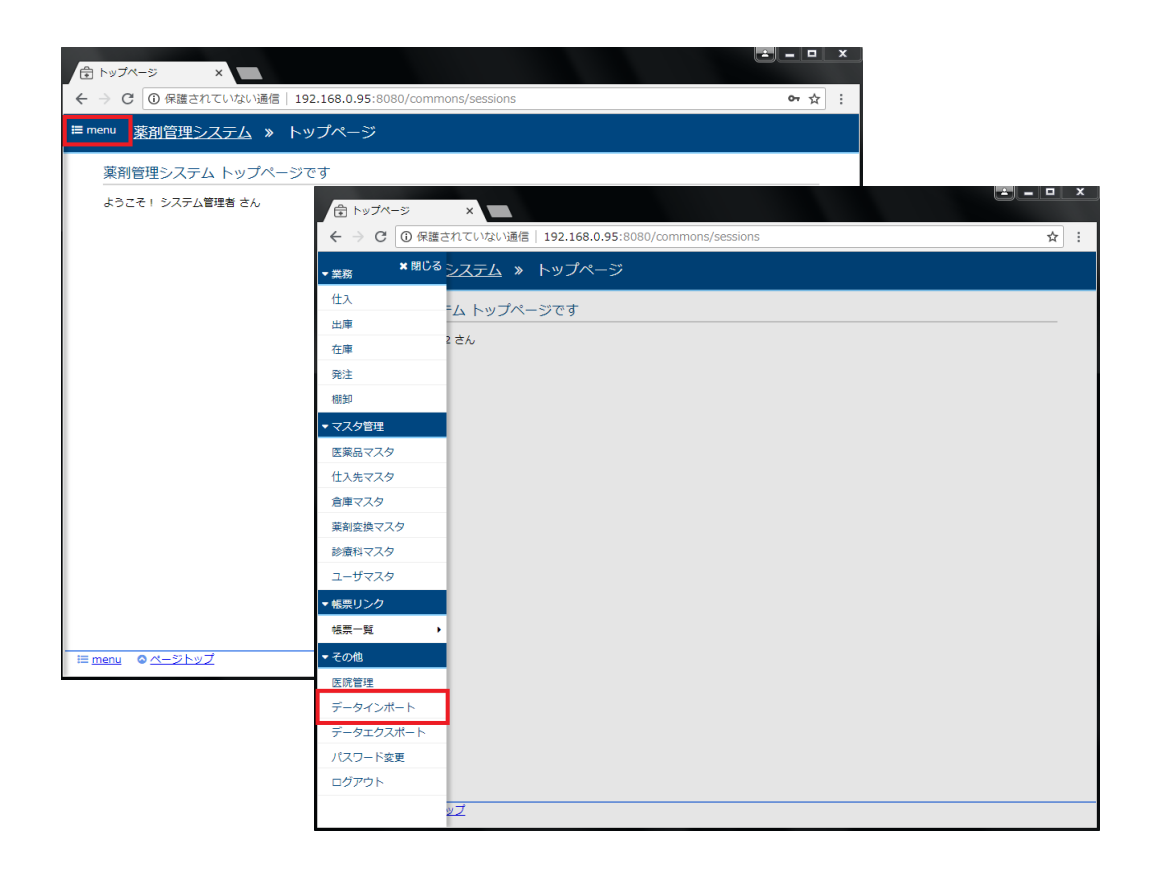

画面赤枠部分の項目を以下のように選択し、「アップロードする」ボタンをクリック

・対象: すべて

・ファイル: 作成された data.zip

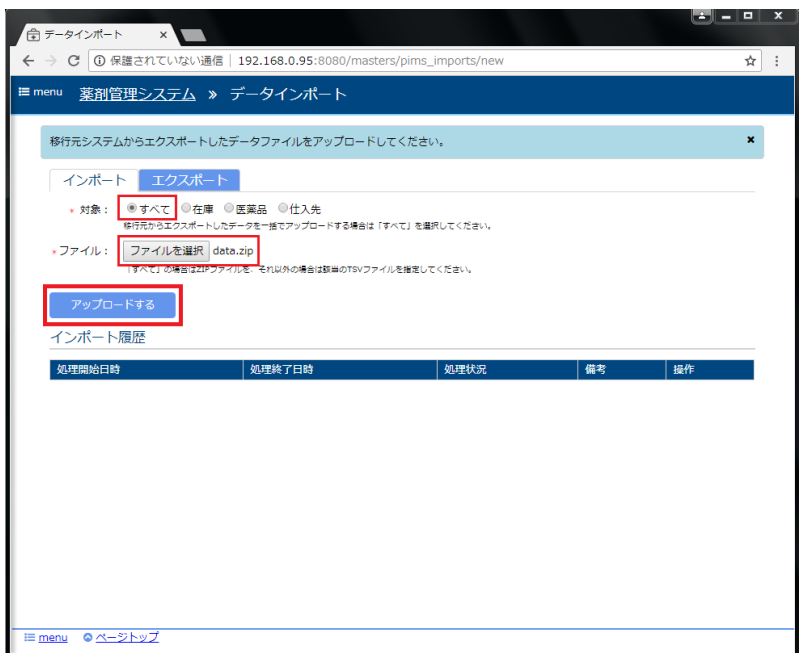

アップロード処理が完了すると、実行結果が画面に表示される(この処理には数分程度かかる場合があ る)

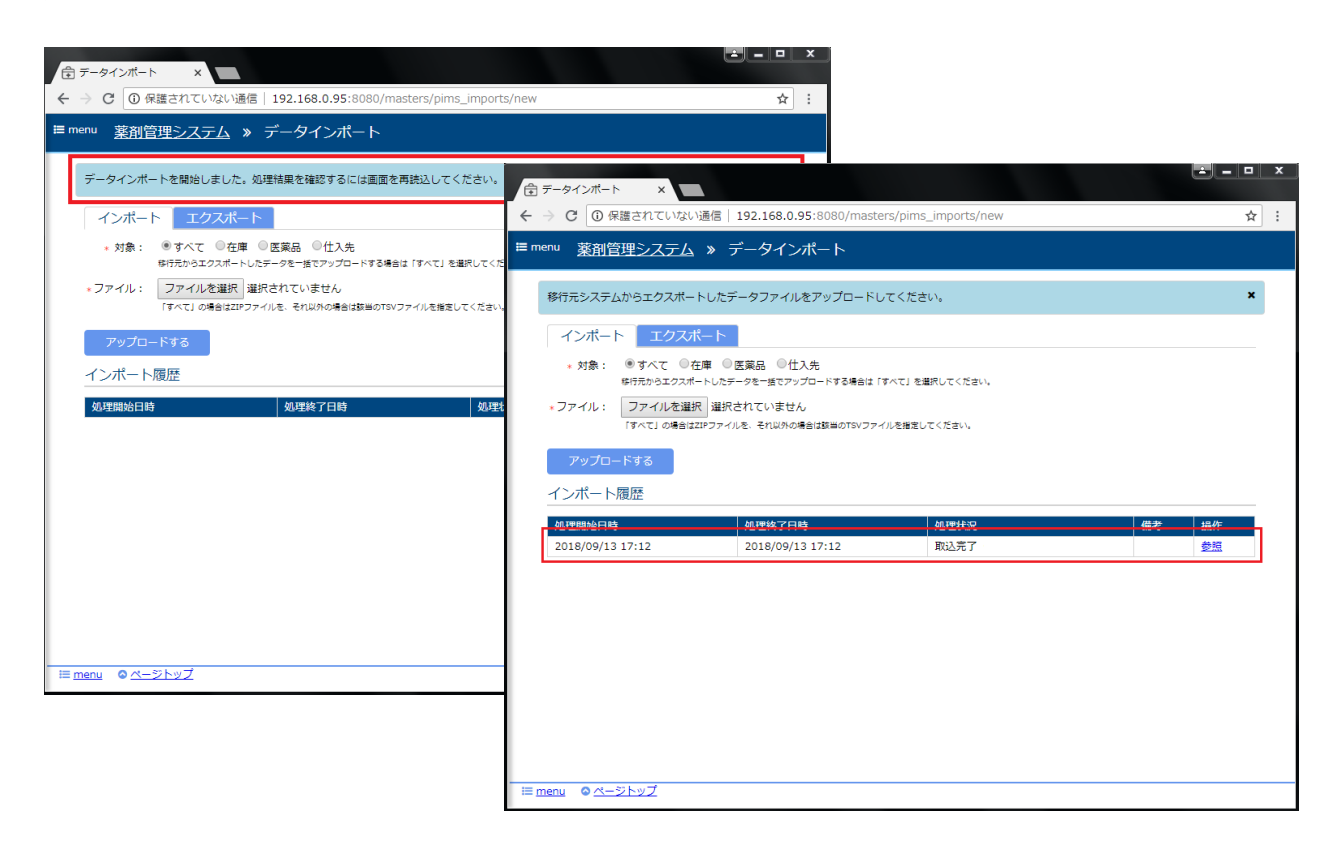

以上でデータ旧薬剤在庫管理システムからのデータ移行は完了となります。

# <span id="page-24-0"></span>**4-8.アプリケーションの管理コマンド**

アプリケーションの起動・停止・状態確認等の管理は以下のコマンドで行う。

#### **\*状態確認\***

\$ sudo systemctl status orcastock.service

**\*起動\***

\$ sudo systemctl start orcastock.service

**\*停止\***

\$ sudo systemctl stop orcastock.service

**\*自動起動 ON\***

\$ sudo systemctl enable orcastock.service

**\*自動起動 OFF\***

\$ sudo systemctl disable orcastock.service

# <span id="page-25-0"></span>**4-9.データベースのバックアップ・リストア**

WEB 版薬剤在庫管理システムのデータベースをバックアップおよびリストアする方法について 説明させていただきます。

◆バックアップ

## 薬剤在庫管理システムのプロセスを停止 \$ sudo systemctl stop orcastock

## 薬剤在庫管理システムのデータベースをバックアップ ## (orcastock.dump はバックアップファイルの名称となるため任意の名称で構いません) \$ sudo -u orcastock pg\_dump -Fc orcastock\_prod > orcastock.dump

## 薬剤在庫管理システムのプロセスを開始 \$ sudo systemctl start orcastock

# ◆リストア

## 薬剤在庫管理システムのプロセスを停止 \$ sudo systemctl stop orcastock

## 薬剤在庫管理システムのデータベースを削除 \$ sudo -u orcastock dropdb orcastock\_prod

## リストア用データベースの作成 \$ sudo -u orcastock createdb -T template0 -E UTF8 orcastock\_prod

## リストア \$ sudo -u orcastock pg\_restore -x -O -d orcastock\_prod orcastock.dump

## 薬剤在庫管理システムのプロセスを開始 \$ sudo systemctl start orcastock